## **QuizStar**

### **How to Create a User Profile:**

1. Go to http://quizstar.4teachers.org. Type it carefully (no www!) or click on the link from my home page.

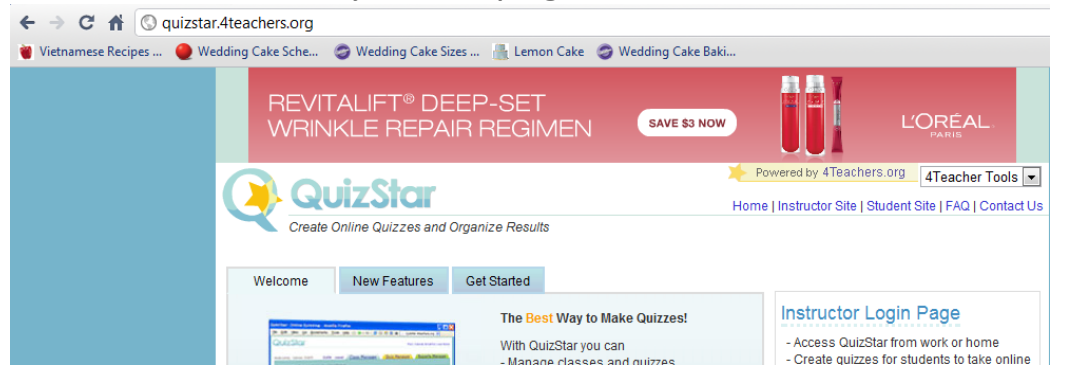

2. Click on the "Student Site" arrow.

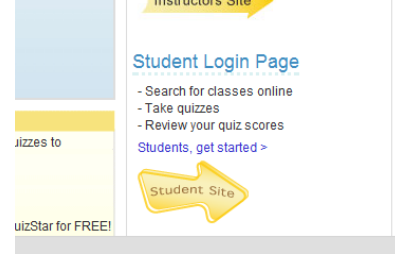

3. Next, click on the "Sign Up" arrow.

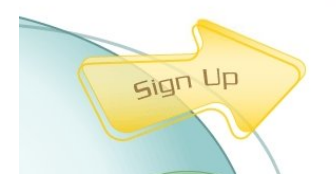

- 4. Type in your first and last name. Then create your username. Your username should be your last name plus the last 4 numbers of your student ID #.
- *5.* Be sure to **write down** your username and password **now before you do anything else**. (See the last page of these instructions)

# **QuizStar**

#### **How to Register for my class:**

1. Click on the search tab.

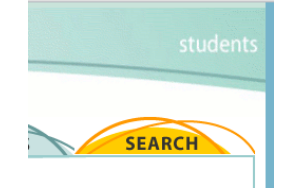

2. Type your class' name; then click on "exact match." Period 1 is "P1 Earth Science" (Leave out the quotes.) Period 2 is "P2 Earth Science" Period 3 is "P4 Earth Science" Period 5 is "P5 Life Science"

Period 6 is "P6 Earth Science"

If any other students, not in my classes, want to do my QuizStars: "Mrs. Armstrong's Science Extension" (be sure to put the apostrophe: ')

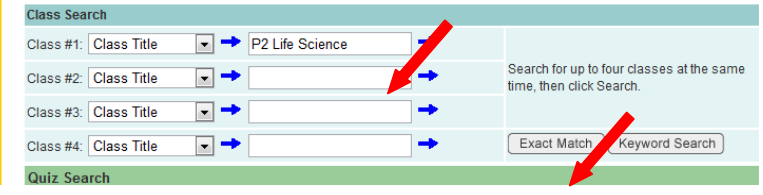

3. Check the box next to my class, then click "Register."

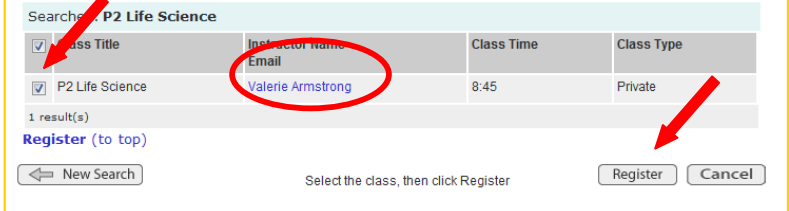

4. If you have done everything correctly, you should see this screen:

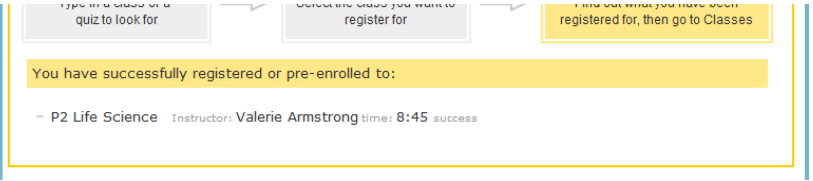

Now just wait, and I will accept your enrollment in the class.

# **QuizStar**

### **How to Take a Quiz:**

1. Log in to QuizStar: http://quizstar.4teachers.org (no www!)

Username: \_\_\_\_\_\_\_\_\_\_\_\_\_\_\_ Password: \_\_\_\_\_\_\_\_\_\_\_\_\_\_\_

2. Under the "Classes" tab, you will see my class and any quizzes that are assigned to that class. Click on "untaken quizzes" or "started quizzes."

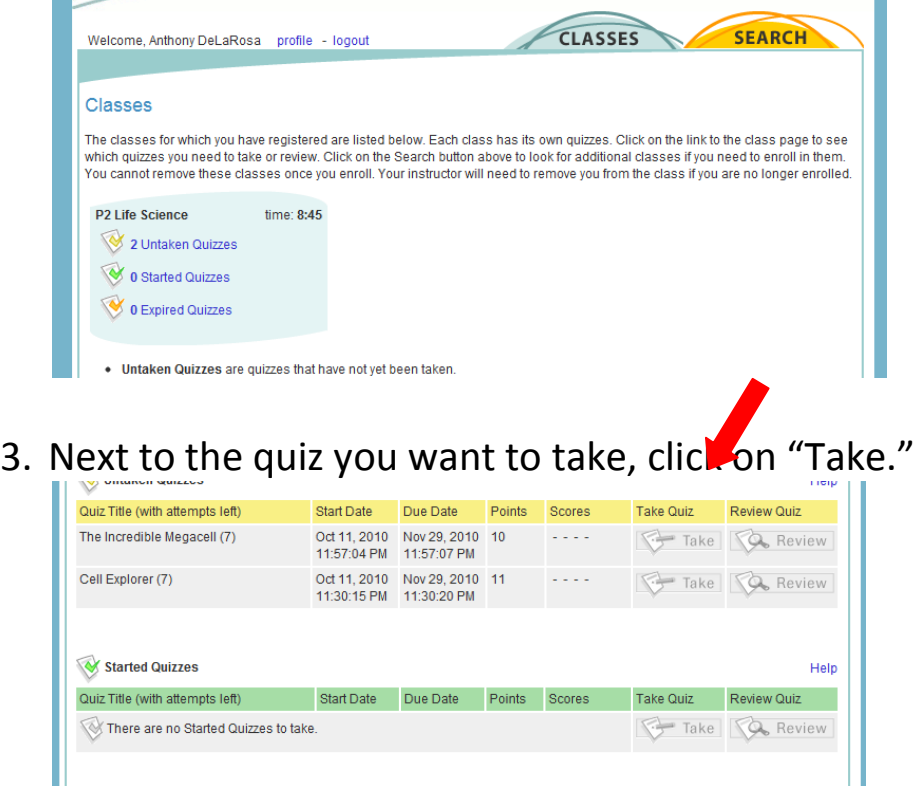

- 4. Answer the questions. There may be more than one page. Be sure to *submit* your answers! (Otherwise I can't see that you've done the quiz.)
- 5. Review your quiz. What was your score? Which questions did you get wrong? Are there hints for the questions you missed? Which ones did you get right?
- 6. Look up the answers to questions you missed, then try try again!